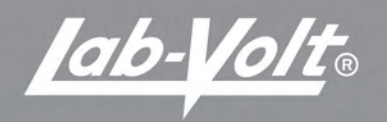

# Mind-Sight™ User Guide: Student

 $\triangleright$ 

**SER** 

汗头

producer.<br>Alle conne

高

Mind-Sight

# **Mind-Sight™ Lab-Volt© Multimedia eTraining System**

User Guide: Student eSeries

<u>|ab-Volt</u>®

Edition 1 88940-Q0

#### **FIRST EDITION Published February 2013**

© 2012 Lab-Volt Systems, Inc. Printed in Canada All rights reserved.

ISBN 978-1-60533-470-7

No part of this publication may be reproduced, stored in a retrieval system, or transmitted in any form by any means, electronic, mechanical, photocopied, recorded, or otherwise, without prior written permission from Lab-Volt Systems, Inc.

Information in this document is subject to change without notice and does not represent a commitment on the part of Lab-Volt Systems, Inc. The Lab-Volt® software and other materials described in this document are furnished under a license agreement or a nondisclosure agreement. The software may be used or copied only in accordance with the terms of the agreement.

Lab-Volt® and Mind-Sight™ logos are registered trademarks of Lab-Volt Systems, Inc.

Microsoft, Excel, Internet Explorer, .NET, Powerpoint, Silverlight, Windows, and Word are either registered trademarks or trademarks of Microsoft Corporation in the United States and/or other countries.

Adobe, Adobe Acrobat, Adobe Flash Player, and Adobe Reader are either registered trademarks or trademarks of Adobe Systems Incorporated in the United States and/or other countries.

Lab-Volt recognizes product names as trademarks or registered trademarks of their respective holders.

All other trademarks are the property of their respective owners. Other trademarks and trade names may be used in this document to refer to either the entity claiming the marks and names or their products. Lab-Volt Systems, Inc. disclaims any proprietary interest in trademarks and trade names other than its own.

#### **Lab-Volt License Agreement**

By using Lab-Volt's electronic training software whether delivered via the internet, local area network, or by means of portable data storage medium, you are agreeing to become bound by the terms of this License Agreement, Limited Warranty, and Disclaimer.

**This License Agreement constitutes the complete agreement between you and Lab-Volt. If you do not agree to the terms of this agreement, do not use the software. Promptly return any physical copies of the software and all other materials that are part of Lab-Volt's multimedia eSeries product within ten days to Lab-Volt for a full refund or credit.**

**1. License Grant.** In consideration of payment of the license fee, which is part of the one time or subscription price you paid for this Lab-Volt product, Lab-Volt, as Licensor, grants to you, the Licensee, a nonexclusive, nontransferable license to use this copy of the software with the corresponding curriculum resources for the agreed purchased period. Lab-Volt reserves all rights not expressly granted to the Licensee.

**2. Ownership.** As the Licensee, you own the physical media on which the software is originally or subsequently recorded or fixed, but Lab-Volt retains title to and ownership of the software programs recorded on the original media and any subsequent copies of the software, regardless of the form or media in or on which the original and other copies may exist. This license is not a sale of the original software program of Lab-Volt's software or any portion or copy of it.

**3. Copy Restrictions.** The software and the accompanying materials are copyrighted and contain proprietary information and trade secrets of Lab-Volt. You may make copies of the software solely for backup purposes provided the copyright notice is reproduced in its entirety on the backup copy.

Unauthorized copying of the software even if modified, merged, or included with other software or with written materials is expressly forbidden. You may be held legally responsible for any infringement of Lab-Volt's intellectual property rights that is caused or encouraged by your failure to abide by the terms of this agreement.

**4. Permitted Uses.** This software and all accompanying documentation is licensed to you, the Licensee, and may not be transferred to any third party for any length of time without the prior written consent of Lab-Volt. You may adapt, or create derivative works based on the Lab-Volt curriculum product, but may not sell your derivative or adapted course or share it with others outside of your school or department. You are expressly forbidden to modify, translate, disassemble, reverse engineer, or decompile, the Lab-Volt product without the prior written permission of Lab-Volt. Lab-Volt can not be held responsible for inaccurate, harmful, or offensive content created by the user either directly or indirectly due to content manipulation or content additions. Written materials provided to you may not be modified, adapted, translated, or used to create derivative works without the prior written consent of Lab-Volt.

**5. Termination.** This agreement is effective until terminated. It will terminate automatically without notice from Lab-Volt if you fail to comply with any provisions contained herein. Upon termination you shall destroy the written materials, Lab-Volt's software, and all copies of them, in part or in whole, including modified copies, if any.

**6. Registration.** Registration of your purchased software product is not a requirement. Lab-Volt may from time to time update the software. Non service impacting changes will be made at Lab-Volt's discretion. Within the warranty period, updates to your purchased media can be made available to you upon request only if the requestor has an active subscription with Lab-Volt or can provide proof of purchase of a non subscription-based product. Return of the original product may be a requirement to receive an updated version.

**7. Miscellaneous.** This agreement is governed by the laws of the State of New Jersey.

#### **Limited Warranty and Disclaimer**

This software has been designed to assure correct operation when used in the manner and within the limits described in the provided product Installation & User's Guide. As a highly advanced software product, it is quite complex; thus, it is possible that if it is used in hardware configurations with characteristics other than those specified in the provided User's Guide or in environments with non-specified, unusual, or incompatible software products, problems may be encountered by a user. In such cases, Lab-Volt will make reasonable efforts to assist the user to properly operate the software but without guaranteeing its proper performance in any hardware or software environment other than as described in the provided User's Guide.

This software is warranted to conform to the descriptions of its functions and performance as outlined in the courseware documentation. Upon proper notification and within a period of one year from the date of installation and/or customer acceptance, Lab-Volt, at its sole and exclusive option, will remedy any nonconformity or replace any defective software free of charge. Any substantial revisions of this product, made for purposes of correcting software deficiencies within the warranty period, will be made available, also on a licensed basis, to registered owners free of charge. Warranty support for this product is limited, in all cases, to software errors. Errors caused by hardware malfunctions or the use of nonspecified hardware or other software are not covered.

**LICENSOR MAKES NO OTHER WARRANTIES OF ANY KIND CONCERNING THIS PRODUCT, INCLUDING WARRANTIES OR MERCHANTABILITY OR OF FITNESS FOR A PARTICULAR PURPOSE. LICENSOR DISCLAIMS ALL OBLIGATIONS AND LIABILITIES FOR DAMAGES, INCLUDING BUT NOT LIMITED TO SPECIAL OR CONSEQUENTIAL DAMAGES ARISING OUT OF OR IN CONNECTION WITH THE USE OF THE SOFTWARE PRODUCT LICENSED UNDER THIS AGREEMENT.** 

Questions concerning this agreement and warranty and all requests for product repairs should be directed to the Lab-Volt field representative in your area.

**LAB-VOLT SYSTEMS, INC. P.O. Box 686 Farmingdale, NJ 07727 Attention: Program Development Phone: (732) 938-2000 or (800) LAB-VOLT Fax: (732) 774-8573 Technical Support: (800) 522-4436 Technical Support E-Mail: techsupport@labvolt.com**

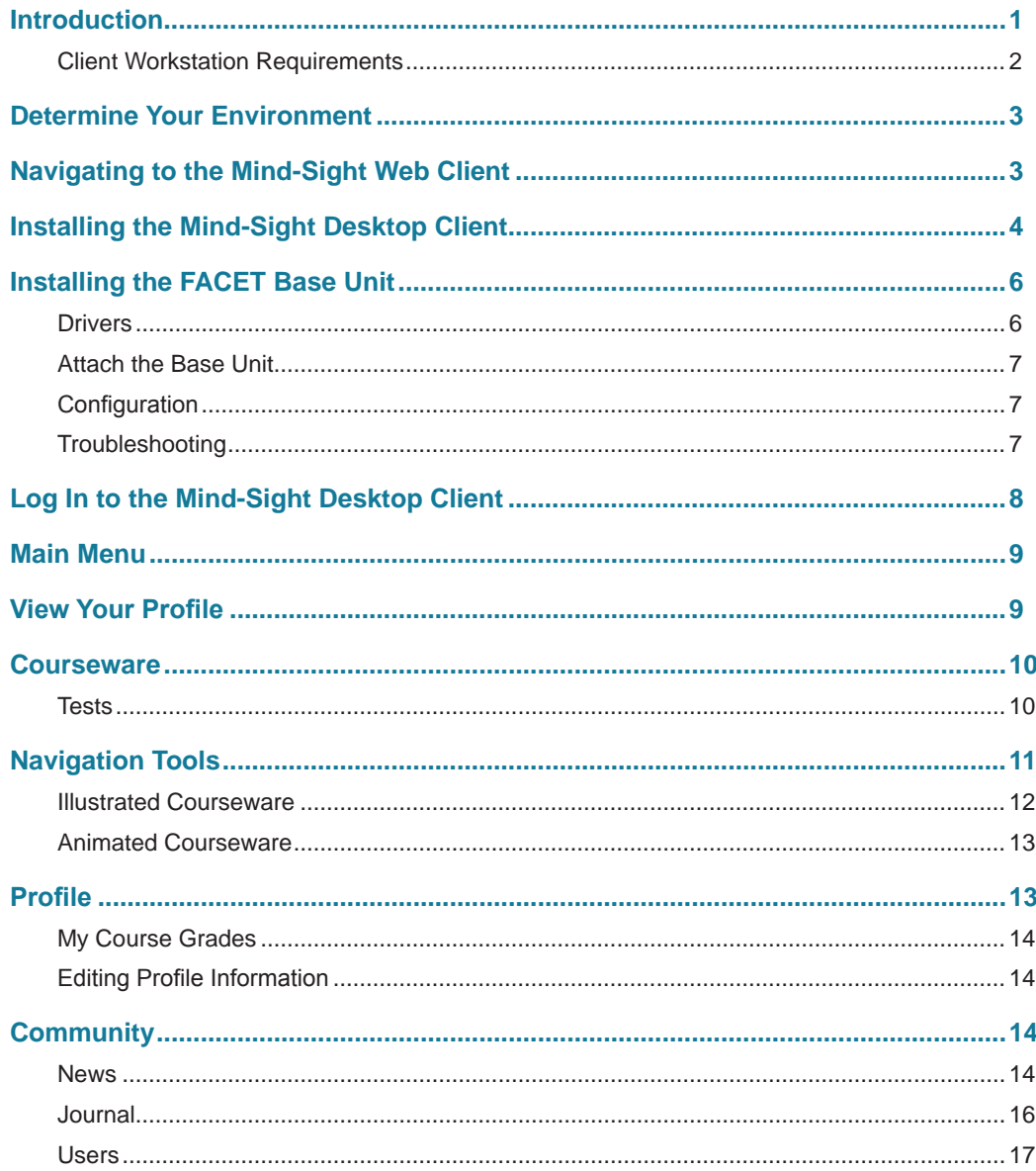

User Guide: Student

Mind-Sight eTraining System by Lab-Volt

Table of Contents

# <span id="page-8-0"></span>**Introduction**

Mind-Sight™ Lab-Volt© Multimedia eTraining System (Mind-Sight eTraining System or Mind-Sight) is a seamless integration of courseware delivery and classroom management with hands-on learning activities.

Use the table of contents to quickly locate information within the guide.

Mind-Sight™ Lab-Volt© Multimedia eTraining System (Mind-Sight eTraining System or Mind-Sight) is primarily offered as a solution to deliver curriculum.

Click the Help icon at the top right-hand corner of the Mind-Sight screen to view the product's onscreen help. This navigable window will incorporate any product changes as they occur.

User Guide: Student

Mind-Sight eTraining System by Lab-Volt 1

### <span id="page-9-0"></span>**Client Workstation Requirements**

*Microsoft® Windows® XP* (or later)

*Internet Explorer 7® or higher*

Microsoft® .NET 4.0 Framework

*Adobe*® *Flash*® *Player 10 or higher*

*Microsoft*® *Silverlight*®

Sound card

Broadband Internet connection

Minimum 1024 pixel width display resolution (1280 pixel width display resolution is recommended.)

User Guide: Student 2

# <span id="page-10-0"></span>**Determine Your Environment**

Mind-Sight can display content via the Mind-Sight Desktop Client, an application that can be installed to your computer. Mind-Sight can also stream content directly to your Internet browser via the Mind-Sight Web Client. The Desktop Client downloads a copy of a desired course to the local computer, then displays the content locally. It also communicates with the FACET Base Unit in FACET courseware and provides the ability to link additional applications as suggested in many Tech-Design courses. The Web Client does not require a program to be installed, and offers the ability to log on and view content from virtually any computer with broadband Internet access. However, the Web Client cannot communicate with the FACET Base Unit in FACET courseware and cannot link to external applications. You will most likely use the Mind-Sight Web Client. However, your instructor will tell you which one to use.

If your classroom or laboratory utilizes FACET, you must run the Mind-Sight Desktop Client when in the classroom, as this is the only means of automating communication between the courseware and the FACET Base Unit. If your laboratory utilizes Tech-Design, the Mind-Sight Desktop Client is still recommended because most Tech-Design courses advise the use of the Application Launch feature, by which Mind-Sight links directly to third-party software applications.

If you will not be using a FACET Base Unit or Tech-Design courses, the Mind-Sight Web Client is recommended, as it offers the convenience of access to the Mind-Sight system and courseware from virtually any computer with broadband Internet access without requiring a software installation.

Your instructor may wish for you to utilize a combination of the two Mind-Sight Client environments. For example, if you are using the FACET program, you may use the Mind-Sight Web Client to read or review fundamentals or discussion content at home, then run the Mind-Sight Desktop Client when in the laboratory for hands-on procedures that require the FACET Base Unit.

# **Navigating to the Mind-Sight Web Client**

If you need to use the Mind-Sight Web Client, navigate to it using the following steps:

- 1. Navigate using a web browser (such as Internet Explorer or Firefox) to the URL provided to you.
- 2. Click "login" on the top right of the screen. Log in using the user name and password provided.

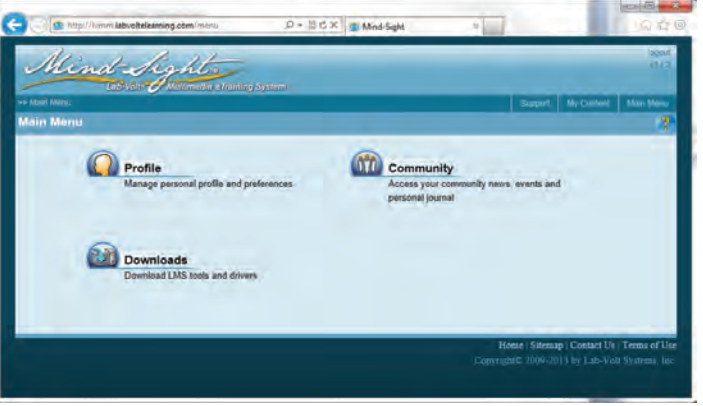

Main Menu

User Guide: Student

Mind-Sight eTraining System by Lab-Volt 3 3

- <span id="page-11-0"></span>3. Click Downloads.
- 4. From the Downloads screen, download and install .NET and Silverlight if necessary.

**NOTE:** *The .NET software may require a restart.*

5. In the upper-right corner of the screen, click My Content to launch the Mind-Sight Web Client.

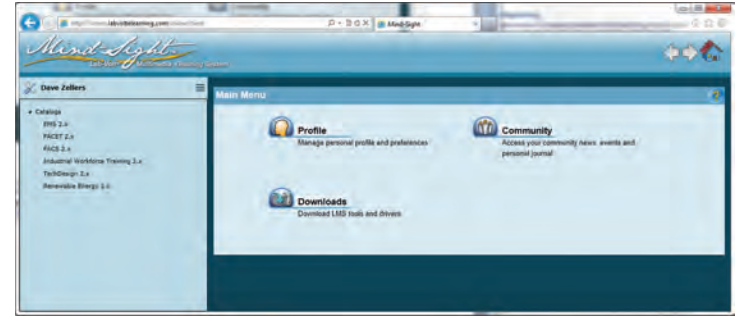

Mind-Sight Web Client

# **Installing the Mind-Sight Desktop Client**

If your instructor tells your to use the Mind-Sight Desktop Client, software must be downloaded and installed. To download the Mind-Sight Desktop Client to a workstation, follow these steps:

**NOTE:** *Repeat these steps for each computer workstation used to access Mind-Sight eSeries curriculum.*

- 1. A URL will be provided to you in your registration details; use a web browser (such as Internet Explorer or Firefox) to access this URL.
- 2. Click "login" on the top right of the screen. Log in using the user name and password provided.
- 3. From the Main Menu, click the Downloads button.

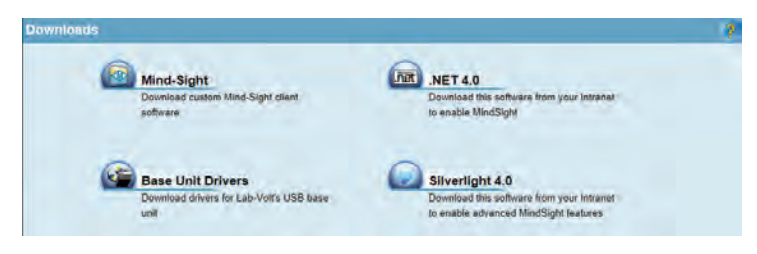

Downloads Menu

4. Download and install .NET and Silverlight. Then, download and install Mind-Sight. During the Mind-Sight setup, you will be prompted to enter a server address. Enter the URL provided to you; this is the same URL you entered in the browser window.

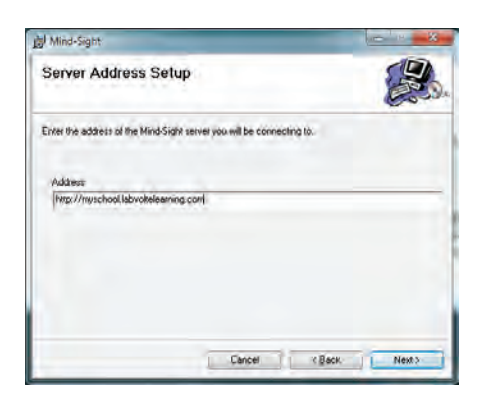

Server Address Setup

**NOTE:** *The .NET software may require a restart.*

- a. If you have purchased Lab-Volt's FACET product, you will also need the Base Unit Drivers as part of setting up the Base Unit. Please see the next section, "Installing the FACET Base Unit."
- 5. When all downloads have been installed at the workstation, launch the Mind-Sight Client application.

**NOTE:** *The first time the application runs, there will be a "cycling ring" wait animation. It may take a few moments for the Mind-Sight Client software to finish loading.*

- 6. If the client software cannot find the Mind-Sight device on your network, the following message will appear in the client software window: "Connection Failure. There was no response from a Mind-Sight system at the given address." If this occurs:
	- a. Click inside the Username field so that the blinking text input cursor appears there.
	- b. Hold down the Ctrl and Shift keys and simultaneously press the "i" key. This will cause the server address window to appear.

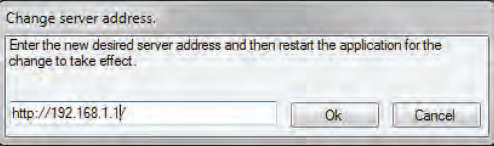

Change Server Address

c. Key in the IP address (beginning with http://) for your Mind-Sight appliance into the Change Server Address window.

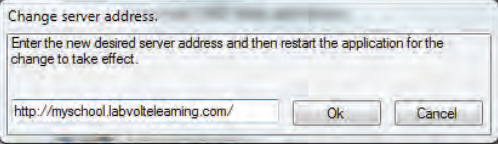

New Server Address

- d. Click the OK button.
- e. Quit the Mind-Sight Client software, then relaunch it.

# <span id="page-13-0"></span>**Installing the FACET Base Unit**

If you have purchased Lab-Volt's FACET product, set up the Base Unit by following the steps below:

**NOTE:** *You may need assistance from your instructor or from Lab-Volt support to complete these steps.*

1. Before installing the base unit's drivers or attaching the base unit hardware to the workstation, launch the Mind-Sight Client and access the Control Panel.

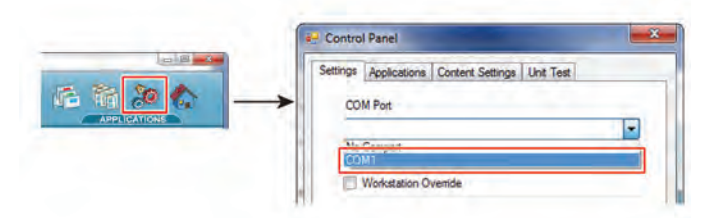

Mind-Sight Control Panel

- 2. In the COM Port section of the Settings tab, there will be a Status indicated.
- 3. Above the Status, there is a pull-down menu which lists available COM ports. Click this menu to view its contents and take note of what is in the list.

**NOTE:** *In most cases, no COM ports will be configured on the workstation, and the menu will only contain a "No Comport" option. However, if the current workstation has some peripherals that use COM ports, there may be some items in the list.* 

4. Close the Control Panel.

### **Drivers**

- 1. Before attaching the base unit to the workstation, download and install the accompanying software.
	- a. The base unit driver file can be obtained from the Downloads screen within Mind-Sight.

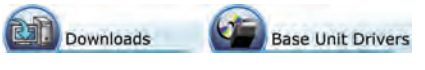

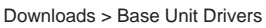

- b. When running the file, either specify where it should decompress its contents, or note the default destination that it selects.
- 2. The driver file will deliver two installers at the specified destination, one for 32-bit systems, and one for 64-bit systems. Run the installer that is appropriate for your workstation's operating system.

#### <span id="page-14-0"></span>**Attach the Base Unit**

1. When the driver installation is complete, attach the base unit to the workstation.

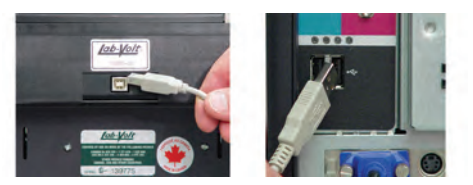

Attach USB Cable to FACET Base Unit and to Computer

2. Plug the base unit's power cord into an outlet.

**NOTE:** *Mind-Sight cannot detect the system's COM port unless the unit is attached and powered.*

### **Configuration**

1. Now return to the Mind-Sight Client software and view the Control Panel again.

**NOTE:** *If the Control Panel was left open during the installation of the base unit, it is necessary to close and relaunch the Control Panel now.*

2. In the COM Port section's pull-down menu, there will be a new entry. The newly-listed COM port is the one that matches the base unit. Be sure that it is the COM port selected.

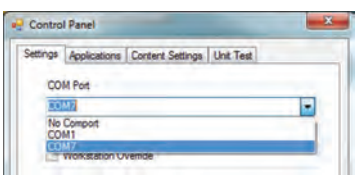

#### COM Port Settings

**NOTE:** *If the COM port selected does not match the COM port of the base unit, it will not work.*

### **Troubleshooting**

If there is a need to confirm which COM port belongs to the base unit on a workstation which already has base unit drivers, the Windows Device Manager can be used.

- 1. Access the Windows Control Panel from the Start Menu, then click on Device Manager.
- 2. Under the "Ports (COM & LPT)" entry, the base unit's name should appear.
- 3. In parentheses at the end of the base unit's name, the COM port that it has claimed is identified.

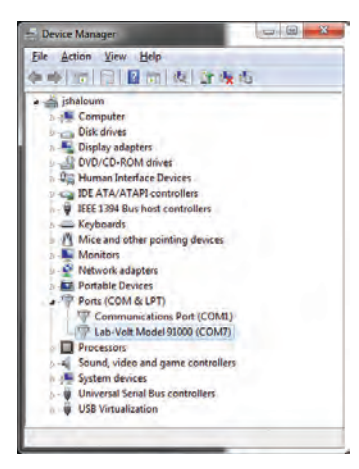

Lab-Volt Model 91000 in Windows Device Manager

User Guide: Student

Mind-Sight eTraining System by Lab-Volt 77

<span id="page-15-0"></span>**NOTE:** *If the parenthetical information does not appear by the device's name or is in doubt, double-click the device's name to view its properties. Under the General tab's "Location" heading, there will be more data about the device's port. This should assist in confirming which COM port it is using.*

If a base unit has been removed, follow the steps below to prevent Mind-Sight problems that can arise from trying to access a COM port without a base unit attached:

- 1. Go to the Control Panel.
- 2. On the Settings tab, select the "No Comport" option.

**NOTE:** *The menu in the Control Panel does not update dynamically. If your hardware configuration has changed (i.e., if a base unit has been attached or detached since the Control Panel was launched), you must exit the Control Panel and relaunch it to view the current COM ports.*

# **Log In to the Mind-Sight Desktop Client**

Your instructor or training coordinator should have created a user account for you and provided you with a password. If your administrator did not assign a password for you, you will be prompted to create one when logging in. In order to log in, follow the steps below:

- 1. Double-click on the Mind-Sight icon on your desktop to open the Mind-Sight Multimedia eTraining System. (You may also launch Mind-Sight from your Start menu; it appears under the Lab-Volt program group.)
- 2. The login fields are located at the lower left-hand corner of the Mind-Sight window under the label Users.
- 3. Type your Username and Password into the corresponding fields.
- 4. Press Enter or click on the login button.

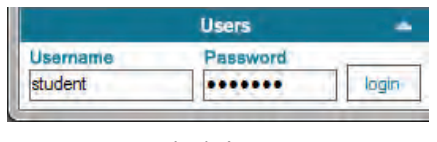

Login Area

- 5. This will bring you to the Main Menu.
- 6. You will navigate from the Main Menu in order to set up your class data in the Mind-Sight system.

# <span id="page-16-0"></span>**Main Menu**

Once you log in, the Main Menu is displayed.

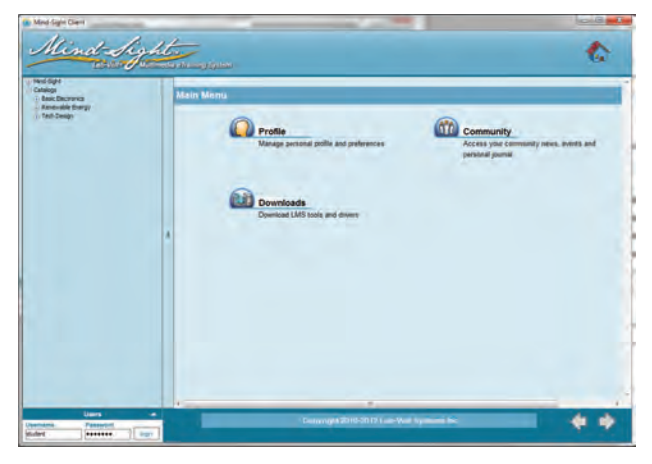

Main Menu

You may use the Main Menu screen or the Menu Tree displayed at the left to access the features of Mind-Sight. Instructions in this Guide refer to the Main Menu screen as the method of access. If you use the tree, please note that you may need to click the "plus sign" icons beside the currently-visible headings in order to reveal additional headings beneath them.

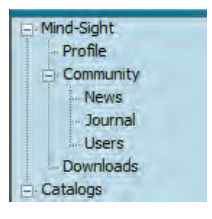

Menu Tree

# **View Your Profile**

Click on the Profile button to review your User Profile. To change your password, follow the steps below:

- 1. Please review your institution's IT policy before changing your password.
- 2. To change your password, check the Password checkbox.
- 3. Follow the directions to enter your new password in the space provided.
- 4. The minimum password length is six characters and passwords are case-sensitive.
- 5. Retype to confirm it. This will now be the password you must use when you log in. (It is not necessary to log in again at this time.)

# <span id="page-17-0"></span>**Courseware**

Available courses can be found in the menu tree under Catalogs. A catalog is a group of content that may contain a single course's pretest, content, and post-test or it can contain this information for several courses under a particular category. Items in the menu tree that contain the "plus sign" icons are catalogs that must be expanded to access all available content. Active items in this menu appear highlighted on mouse-over.

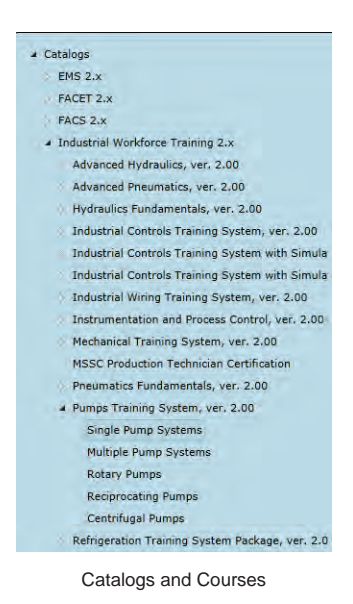

### **Tests**

Most courses begin with a pretest and conclude with a posttest. Typically, these tests consist of a randomized group of multiple choice questions.

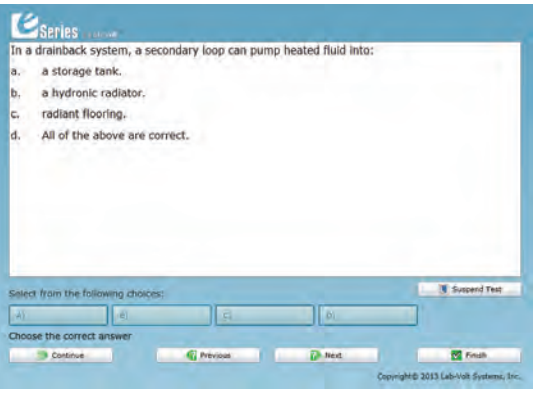

Pretest

You can use your mouse or keyboard to answer questions and advance through the test. Your grade is displayed upon completion.

Courses typically conclude with a similarly structured posttest at the end of each course.

# <span id="page-18-0"></span>**Navigation Tools**

Use the icons below to navigate the courseware.

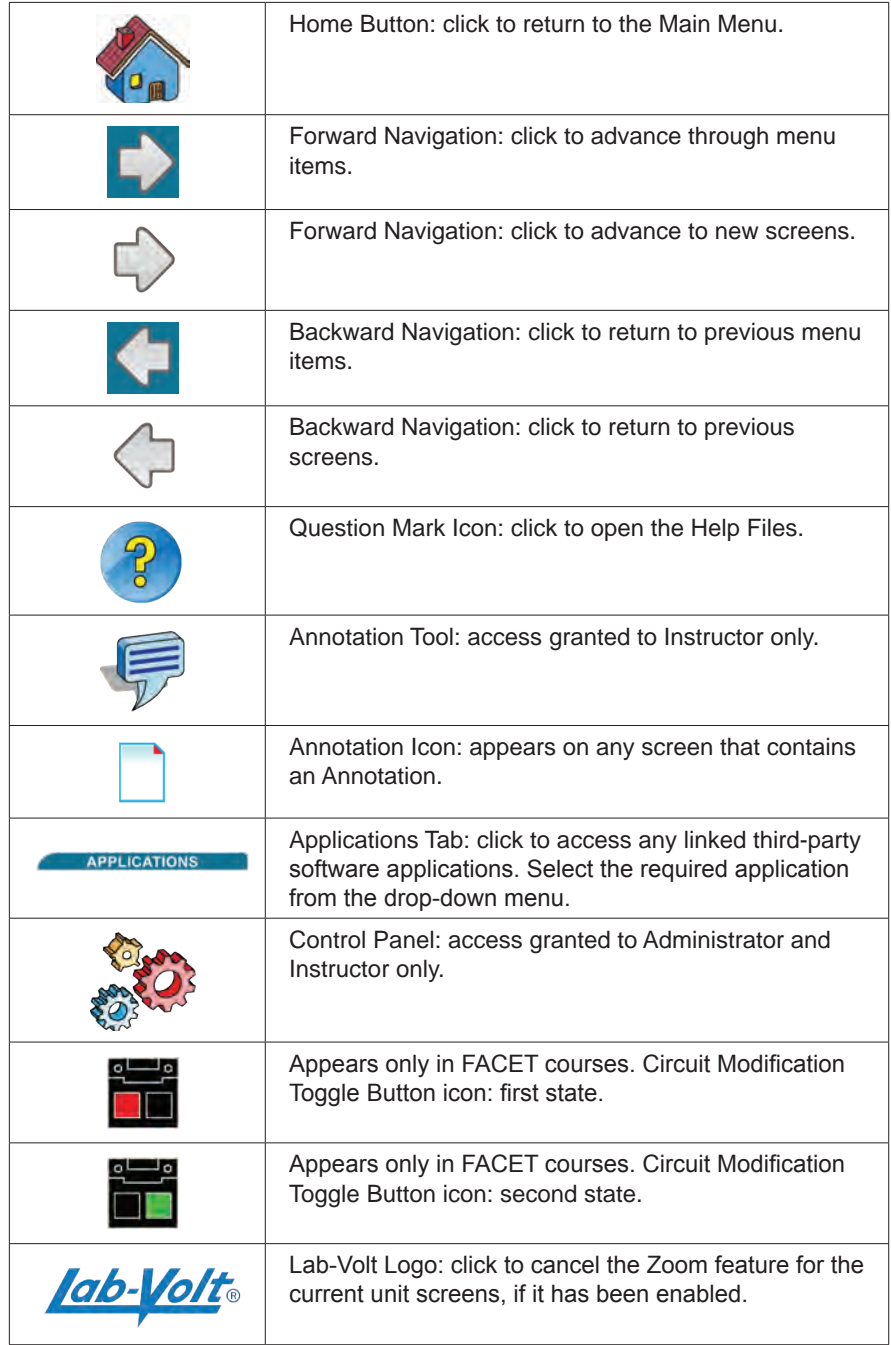

Mind-Sight eTraining System by Lab-Volt 11 and 12 and 11 and 11 and 11 and 11 and 11 and 11 and 11 and 11 and 11 and 11 and 11 and 11 and 11 and 11 and 11 and 11 and 11 and 11 and 11 and 11 and 11 and 11 and 11 and 12 and

<span id="page-19-0"></span>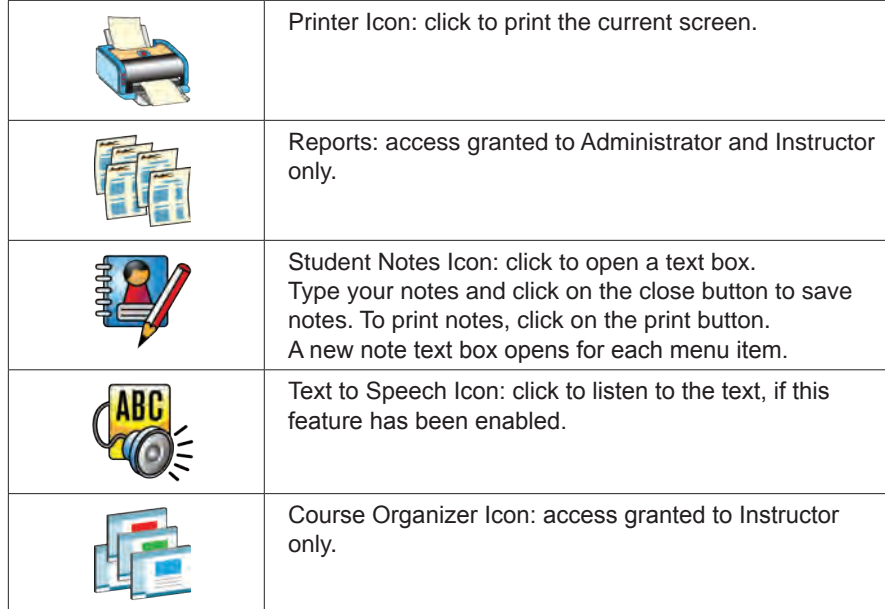

### **Illustrated Courseware**

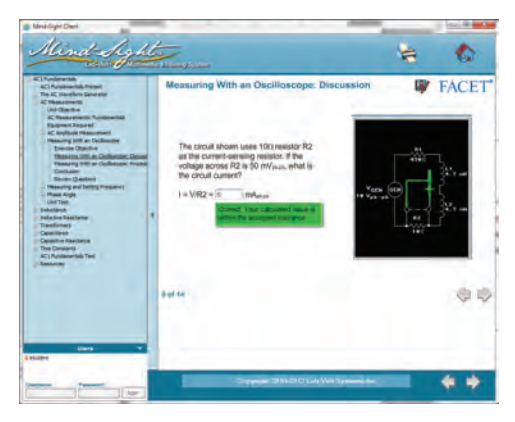

Sample Illustrated Courseware

Illustrated courses offer a self-paced approach to reading content and viewing multimedia. You will sometimes be presented with questions which must be answered correctly before you proceed. You will also be presented with bold blue "hot words"; click on these links for more information.

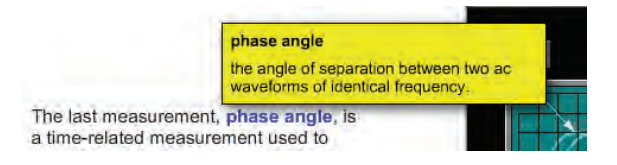

Hot Word

<span id="page-20-0"></span>If you are using Lab-Volt's FACET courseware, an active connection to the Base Unit is required for the Procedure and Troubleshooting sections. A diagnostic tool appears at the bottom of the Procedure and Troubleshooting sections to indicate if the Base Unit is connected and properly configured.

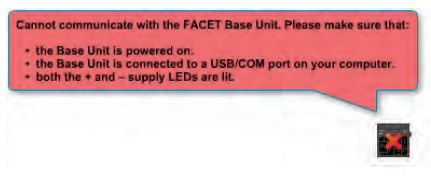

Base Unit Diagnostic Tool

### **Animated Courseware**

Some courses feature narration and animation. At the bottom of each screen, they have pause/play buttons and a progress track. Some courses also include volume controls and closed captions.

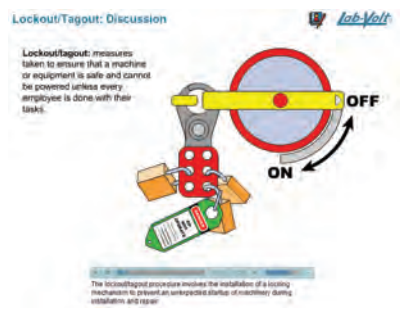

Animated Courseware

# **Profile**

The Profile button opens your own User Profile. Your profile shows Recent Journal Entries by date and My Course Grades by Course Title including Course Notes. It also includes Account Information, General Information, Contact Information, and Groups. (The Groups list reflects all groups that you are a member of.)

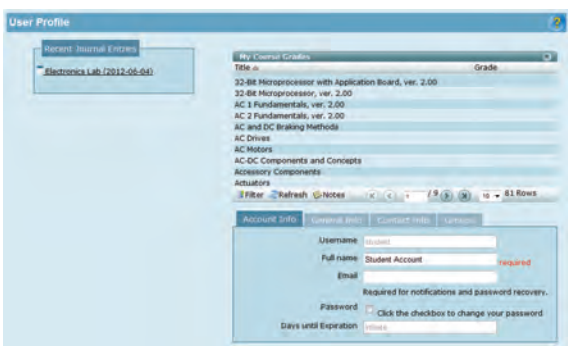

User Profile

User Guide: Student

Mind-Sight eTraining System by Lab-Volt 13 and 13 and 13 and 13 and 13 and 13 and 13 and 13 and 13 and 13 and 13 and 13 and 13 and 13 and 13 and 13 and 13 and 13 and 13 and 13 and 13 and 13 and 13 and 13 and 13 and 13 and

### <span id="page-21-0"></span>**My Course Grades**

My Course Grades is a list view that allows students to view their own available courses, grades they have accumulated, and course notes they have taken.

- 1. The list can be sorted by course or by grade by clicking on the appropriate column header.
- 2. Clicking on a course title and then on the Notes button produces a PDF of the notes taken on each screen of a particular course.
- 3. Your instructor can produce a Student Note report by using the Report Interface.

### **Editing Profile Information**

Your ability to edit information in the User Profile will depend upon your assigned security role. To edit your information, follow the steps below:

- 1. Click on the field to edit the information. (Only the Username cannot be edited.)
- 2. Check the box next to Password if you wish to change your password. Note that Passwords must be at least six characters and are case-sensitive.
	- The General Information tab includes details such as the full name and address of the user as well as a record of the Organization to which they belong. None of these fields are required to be filled in.
	- The Contact Information tab provides space to record Parent/Guardian or Emergency contact names and phone numbers. These fields are not required.
- 3. If you edit any information, click on the Save button before returning to the Main Menu.

# **Community**

The Community button on the Main Menu opens three additional options: News, Journal, and Users.

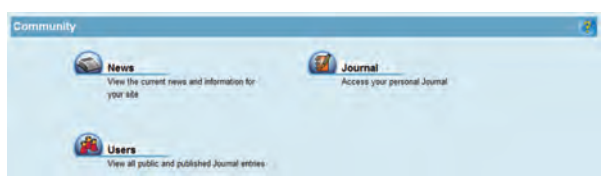

Community Menu

#### **News**

This is the menu button to use if you wish to make a blog entry or to search and view other blog entries. Instructors may wish to use this tool to notify students of assignments.

To add a News entry, follow the steps below.

1. While on the News screen, click the "plus sign" button at the top right to add a blog entry.

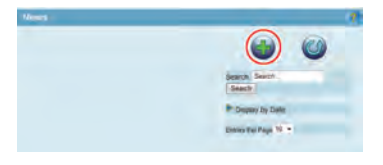

News Screen

2. A new screen opens. This is the Information section:

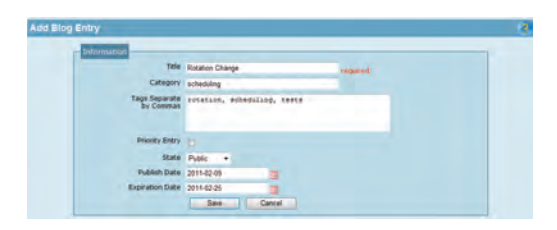

Add Blog Entry

- a. Title is required.
- b. The following is optional information:
	- Assign the entry to a particular Category.
	- Add Tags (for sorting or searching purposes).
	- Establish priority.
	- Determine the viewing audience by choosing the state from the drop-down menu:
		- Any entries created as Public will appear as a list on the opening screen when the News button is selected.
		- Any entries created as Published will appear as a list on the opening screen upon launching the Mind-Sight Client.
	- Determine the entry's lifespan by setting Publish and Expiration Dates.
- 3. Content section type your message here.

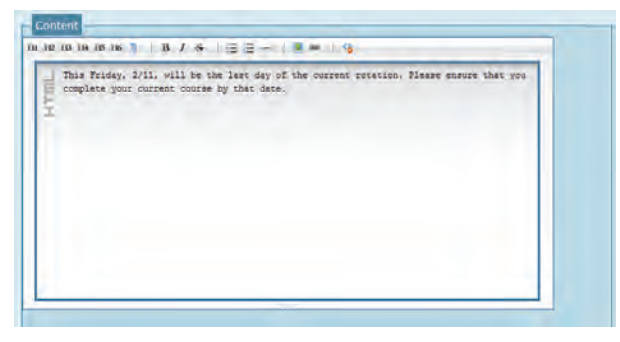

Blog Content

4. News entries can be viewed, edited, or deleted by clicking on the appropriate icon at the top of the entry.

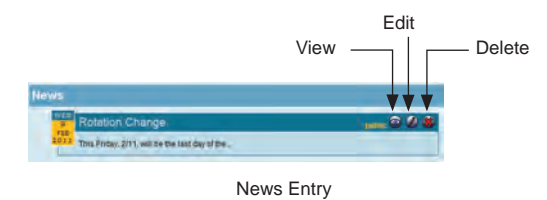

User Guide: Student

Mind-Sight eTraining System by Lab-Volt 15

### <span id="page-23-0"></span>**Journal**

To add a Journal entry, follow the steps below:

1. While on the Journal screen, click on the "plus sign" button at the top right to add an entry.

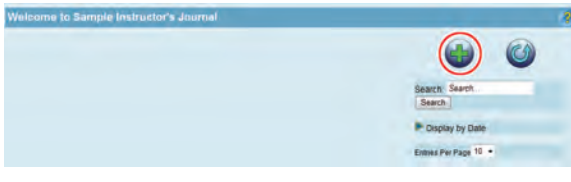

Journal Screen

2. A new screen opens. This is the Information section:

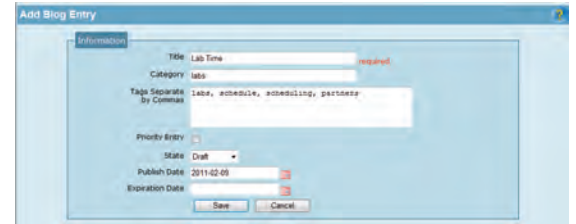

Add Journal Entry

- a. Title is required.
- b. The following is optional information:
	- Assign the Journal to a particular Category.
	- Add Tags (for sorting or searching purposes).
	- Establish priority.
	- Determine the viewing audience by choosing the state from the drop-down menu.
		- Draft is for an entry that you are still working on. Instructors can view Draft entries.
		- Private is an entry you've finished and only you can view. Private is disabled for students by default.
		- Public is an entry you've finished and authenticated users can view.
		- Published is an entry you've finished and all other users can view.
	- Set Publish and Expiration Dates.
- 3. Content section type your message here.

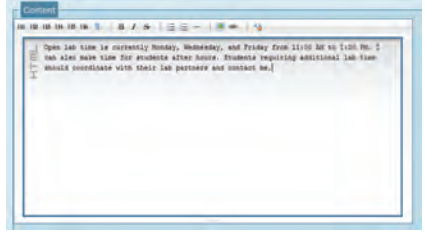

Journal Content

<span id="page-24-0"></span>4. Entries can be viewed, edited, or deleted by clicking on the appropriate icon at the top of the entry.

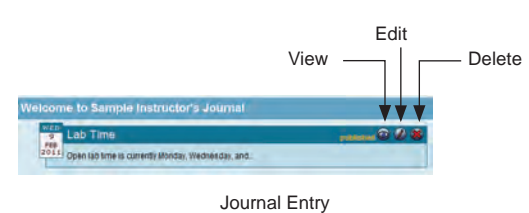

5. Any entries created by the user will appear as a list on the opening screen when the News button is selected. The list shows the date, title, state, and offers options to edit or delete any of the entries.

### **Users**

The Users screen displays all public and published Journal entries from all users in your group.

User Guide: Student

Mind-Sight eTraining System by Lab-Volt 17 and 17 and 17 and 17 and 17 and 17 and 17 and 17 and 17 and 17 and 17 and 17 and 17 and 17 and 17 and 17 and 17 and 17 and 17 and 17 and 17 and 17 and 17 and 17 and 17 and 17 and

Mind-Sight User Guide

User Guide: Student 18 Mind-Sight eTraining System by Lab-Volt